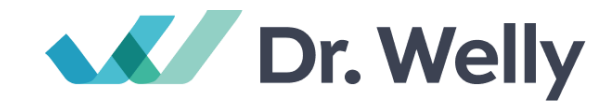

# **User Manual 사용설명서**

**Product Model** DW23-BR-CL Version v1.0.0.X

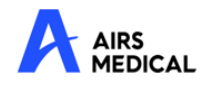

Dr.Welly-Brain User Manual, Korean DW23-BR-CL-UM-KR-KO Revision 2 (2024-02) ©2023 AIRS Medical Inc. All rights reserved.

# 목차 Contents

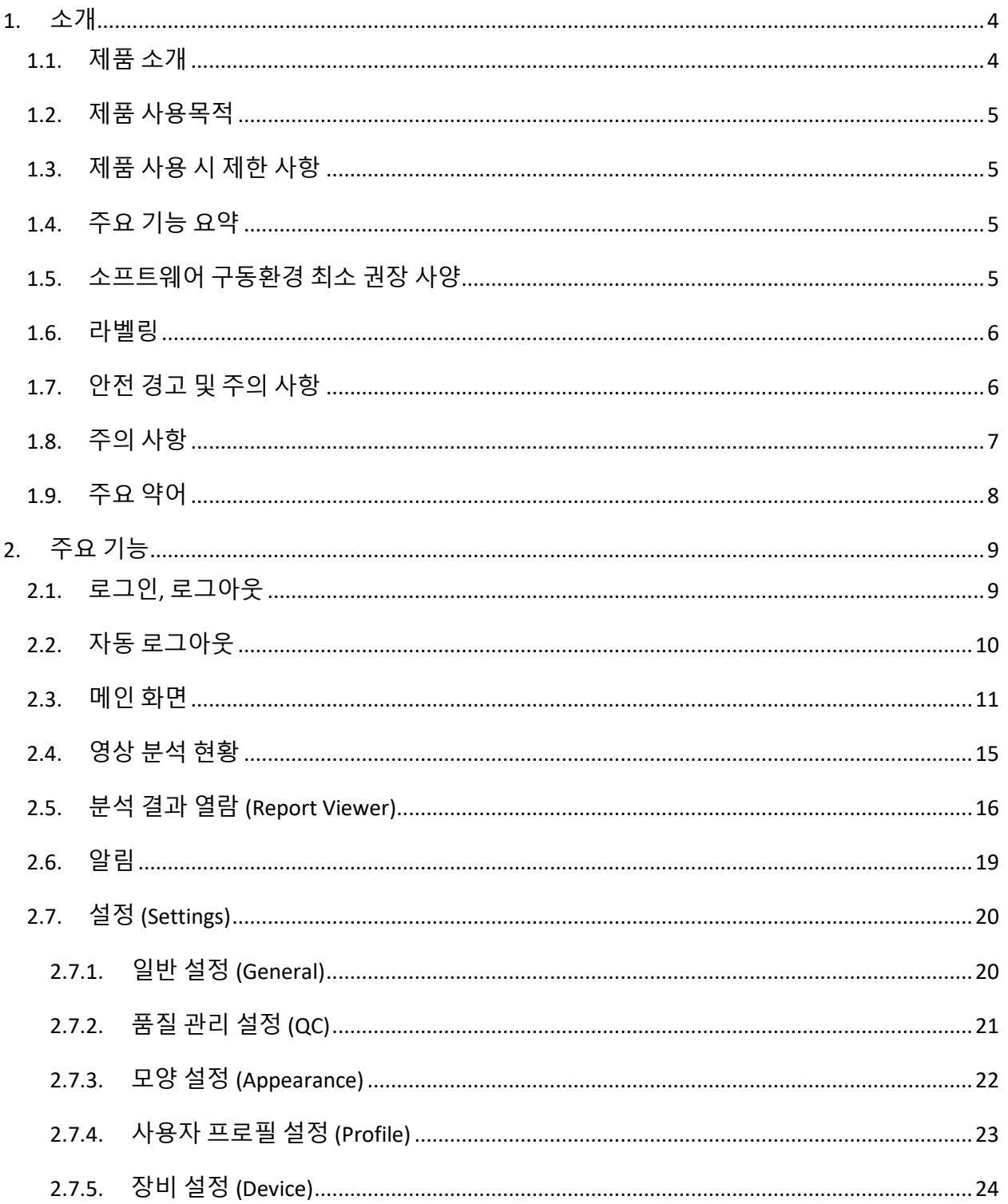

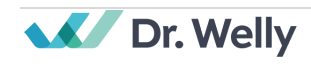

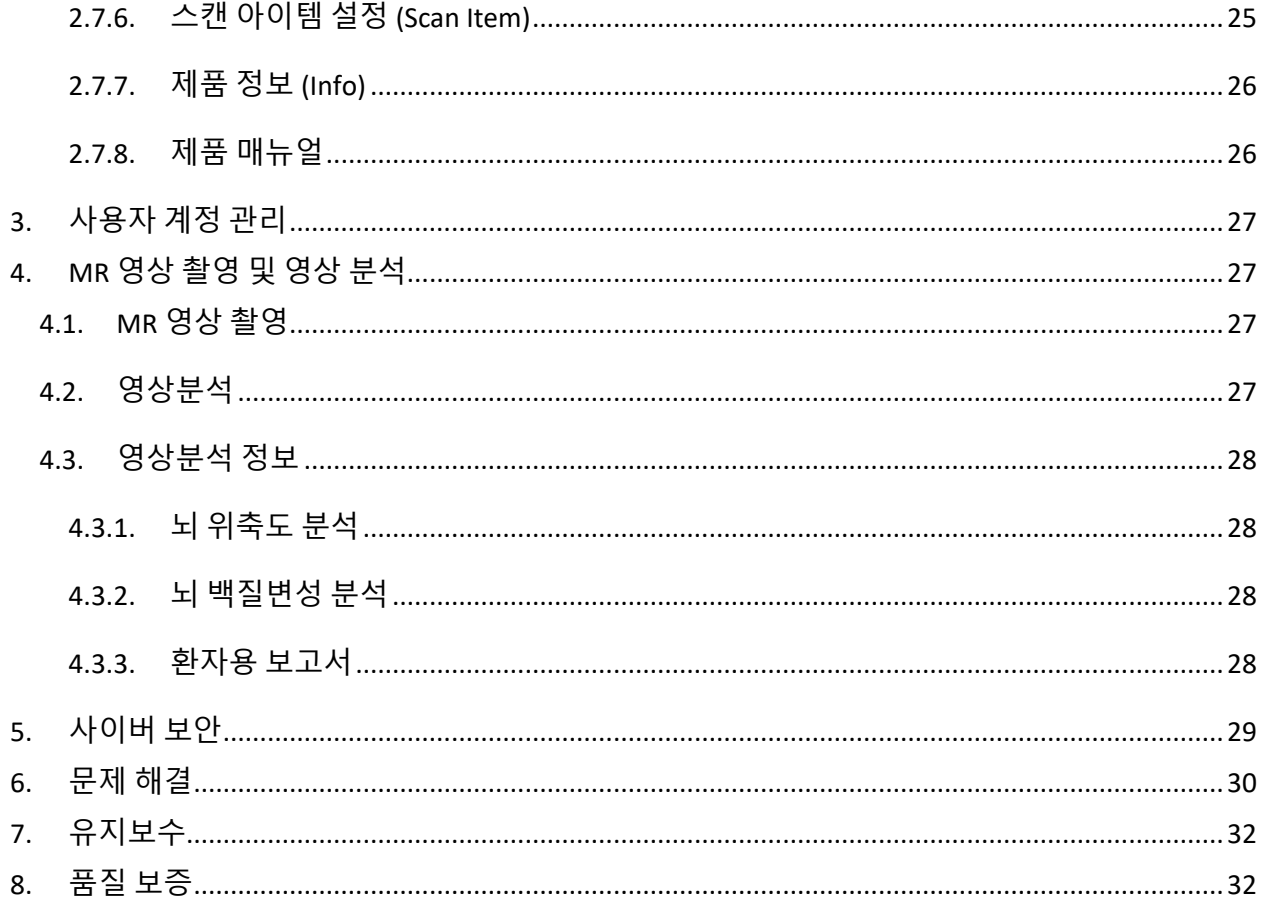

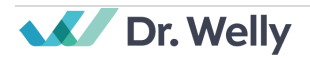

#### **에어스메디컬 제품을 구매해 주셔서 감사합니다.**

주식회사 에어스메디컬은 당사가 수행하는 모든 과업에 있어 세계 최고 수준의 우수성을 목표로 함으로써 관련 규격과 법적 요구사항을 충족시킴은 물론 고객의 기대수준을 뛰어넘는 제품을 개발하기 위해 헌신하는 기업입니다.

본 설명서는 실제 소프트웨어를 사용하는데 필요한 지침과 사용시 주의사항을 포함하고 있습니다. 사용 전에 본 설명서를 충분히 숙지하시고 사용하시기 바랍니다.

#### **홈페이지**

[www.airsmed.com](http://www.airsmed.com/) 에서 회사와 제품과 관련된 더 많은 정보를 얻으실 수 있습니다.

#### **부작용 보고 관련 문의처**

한국의료기기안전정보원, 080-080-4183 에서 부작용 보고 관련 문의가 가능합니다.

#### **일반정보**

- Dr.Welly-Brain 은 주식회사 에어스메디컬의 등록상표입니다.
- 설명서에 포함된 내용은 저작권의 보호를 받습니다. 주식회사 에어스메디컬의 서면 동의 없이 본 설명서의 내용을 수정 배포할 경우, 법적 책임을 물게 됩니다.
- Dr.Welly-Brain 의 설명서는 전자 형식(eIFU)으로 제공됩니다. eIFU 에 액세스하려면 인터넷 연결이 필수적입니다.
- 주식회사 에어스메디컬은 사전 공지 없이 제품의 사양 및 설명서의 내용을 변경하거나 수정할 수 있습니다.

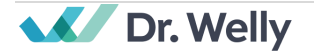

# <span id="page-4-0"></span>**1. 소개**

### <span id="page-4-1"></span>**1.1. 제품 소개**

Dr.Welly-Brain 은 다양한 환경에서 촬영된 3D T1 weighted Brain MRI, 2D 혹은 3D T2 weighted FLAIR Brain MRI 영상에 대해 각각 뇌 구조별 체적, 뇌 백질 고강도신호 체적을 자동으로 분석하여 결과를 도출하는 기능을 제공합니다. 분석 결과는 2 가지 상황(전문 의료인의 참고 목적, 수검자에게 결과 전달 목적)에 맞게 리포트 형태로 재구성하여 Dr.Welly-Brain 는 전문적인 목적으로만 사용할 수 있습니다.

Dr.Welly-Brain 의 자동화 절차는 다음과 같습니다.

- 촬영 완료된 MR 영상의 DICOM 포맷 업로드
- 딥러닝 모델을 활용한 영상 분석 처리
- 분석 완료된 영상과 결과보고서를 DICOM, PDF 형태로 다운로드

본 제품은 최초 설치 시 원내 MR Device, PACS 및 제조사 클라우드와 연동이 필요합니다. 이후부터는 제품이 백그라운드에서 자동으로 영상 분석 기능을 수행하며, 클라이언트 앱(Client Application)을 통해 로그인한 사용자에게 기능을 사용할 수 있는 권한을 제공합니다. 로그인 시 영상 처리 현황에 대한 처리 결과를 워크리스트(worklist) 형태로 조회할 수 있습니다.

아래 그림은 Dr.Welly-Brain 의 전체적인 구조를 나타내고 있습니다.

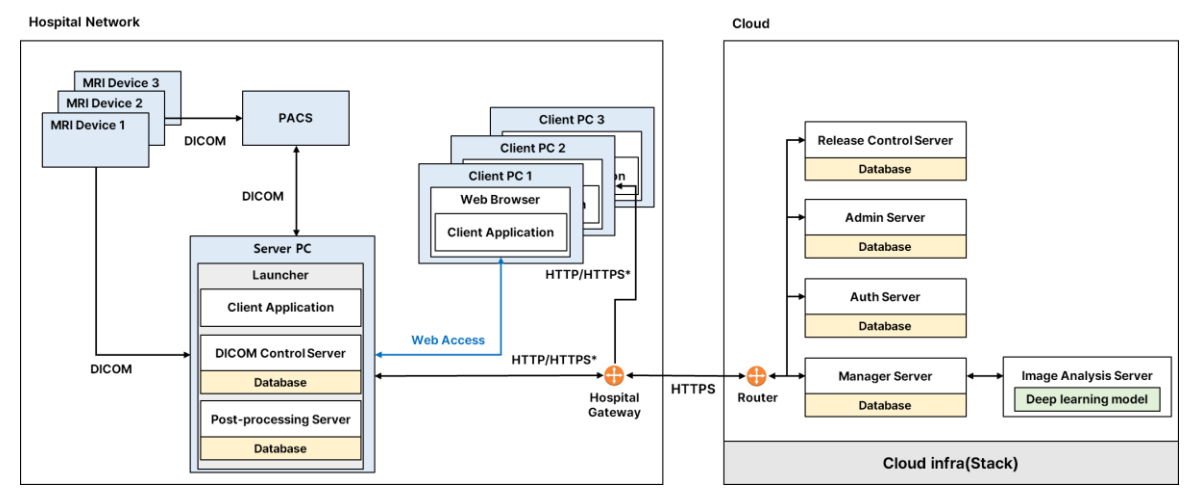

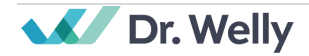

### <span id="page-5-0"></span>**1.2. 제품 사용목적**

Dr.Welly-Brain 은 뇌 MR 영상을 자동으로 분석하여 부위 별 정량적인 정보를 제공하기 위한 목적의 소프트웨어입니다.

#### <span id="page-5-1"></span>**1.3. 제품 사용 시 제한 사항**

Dr.Welly-Brain 은 특정 국가에서만 사용할 수 있습니다. 본 제품은 의료기기 소프트웨어에 대한 국내 필수 요건을 충족합니다.

### <span id="page-5-2"></span>**1.4. 주요 기능 요약**

- 영상 Worklist 조회
	- o 기간별 조회
	- o 수검자 등록번호 및 이름 조회
	- o 각 결과에서의 처리현황별 조회
- 영상 전송 및 영상 분석
	- o 촬영된 영상을 PACS 또는 MR Device 로부터 불러오기
	- o 영상 분석
	- o 분석 결과를 PACS/MR Device 에 전송 및 PDF 형태로 다운로드/인쇄

### <span id="page-5-3"></span>**1.5. 소프트웨어 구동환경 최소 권장 사양**

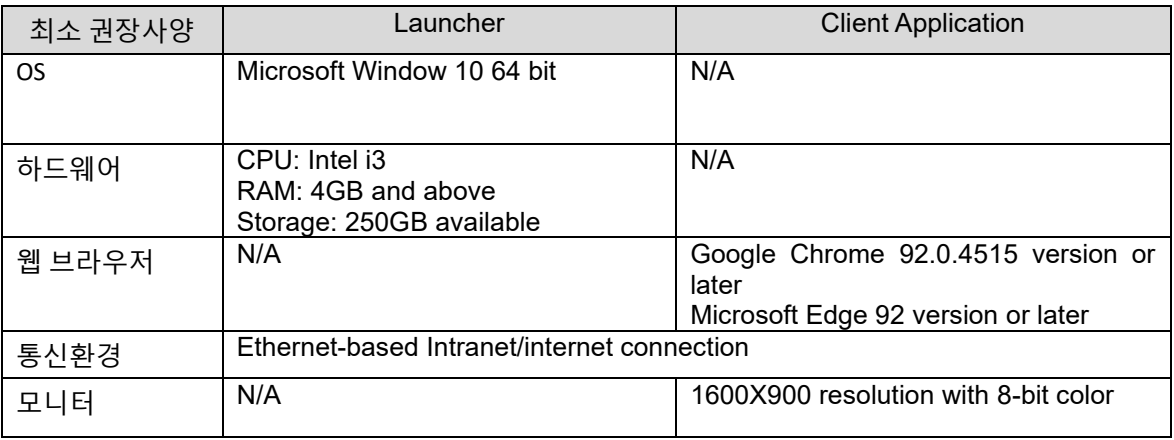

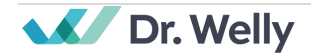

# <span id="page-6-0"></span>**1.6. 라벨링**

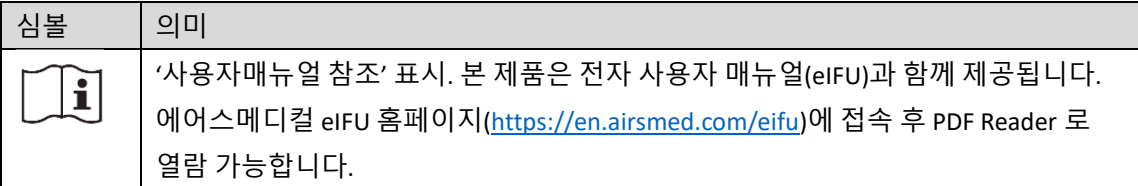

# <span id="page-6-1"></span>**1.7. 안전 경고 및 주의 사항**

경고 및 주의사항은 제품의 올바른 사용과 안전한 작동을 위한 것입니다. 고객께서는 안전을 위해 아래의 모든 사항에 유의하여 주시기 바랍니다. 에어스메디컬은 아래의 안전 경고 및 주의사항을 따르지 않는 경우에 대해 책임을 지지 않습니다.

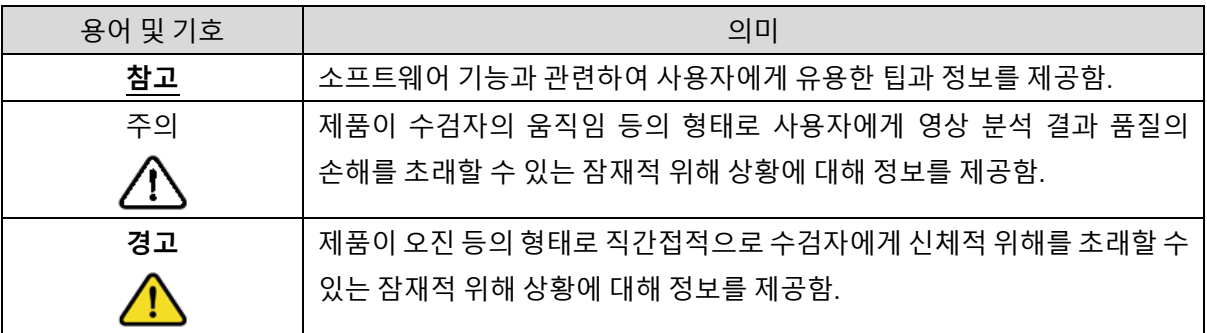

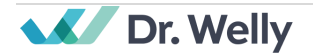

- <span id="page-7-0"></span>**1.8. 주의 사항**
- − **경고**
	- o **Dr.Welly-Brain 는 MRI 영상 분석에 대한 이해가 충분한 전문의와 같이, 소프트웨어의 분석 결과를 의학적으로 잘 활용할 수 있는 숙련자를 대상으로 설계되었습니다. 숙련된 자 외에는 본 제품을 사용하지 않아야 합니다.**
	- o **본 소프트웨어는 영상을 통해 수검자 상태 진단에 사용하는 참고용 프로그램으로 최종 진단은 의사가 해야 합니다.**
	- o **본 소프트웨어가 설치된 PC 에 보안 컨트롤을 설치하지 않거나, 네트워크에 악성코드 침입의 위험이 있는 경우, 소프트웨어가 설치된 PC 가 악성 소프트웨어에 감염될 수 있으며 정상적인 소프트웨어 사용이 불가능할 수 있습니다.**
- − **사용대상 연령 또는 건강상태 등에 대한 주의사항**
	- o 본 제품은 의학적으로 숙련된 전문의가 사용대상 연령 또는 건강상태 등을 확인하여 사용해야합니다.
- − **임부, 수유부, 가임여성, 신상아, 유아, 소아, 고령자에 대한 사용**

o 본 소프트웨어는 의학적으로 숙련된 전문의의 판단에 의하여 사용한다.

- − **의료기기 사용 결과 발생할 수 있는 의료기기 이상반응, 사용상의 부주의에 따른 치명적인 부작용, 사고발생 등에 대한 주의사항**
	- o 동작과 유지보수는 사용자 매뉴얼을 엄격히 따릅니다. 본 사용자 매뉴얼을 잘 보관하시기 바랍니다.
	- o 사이버보안과 관련한 문제가 발생한 경우, 당사의 고객지원팀 (support@airsmed.com)으로 문의해야 합니다.

#### − **일반적 주의**

- o Dr.Welly-Brain 의 설치, 유지보수, 수리는 에어스메디컬에 의해 자격이 인증된 엔지니어를 통해서만 이루어져야 합니다.
- o 본 소프트웨어는 의료 기관에서 수집된 MRI 영상 데이터로 학습된 인공지능 모델에 기반합니다. 모델의 기대 성능은 참조 표준과 비교하여 분할 일치도 75% 이상이나, 영상의 품질, 유형, 수검자 정보에 따라 성능의 차이가 발생할 수 있음을 유의하시길 바랍니다.
- o 본 소프트웨어는 의료법 및 개인정보보호법을 준수하여 사용해야합니다.

− **적용상의 주의**

o Dr.Welly-Brain 프로그램은 매일 자동으로 수행하는 점검(Daily QC)이 성공적으로 완료되었는지 사용 전에 먼저 확인합니다.

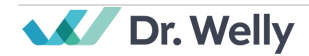

- o Dr.Welly-Brain 은 영상의 해상도 및 촬영 환경에 따라 분석 결과가 달라질 수 있습니다.
- o MRI 영상에 3D T1 weighted 영상과 T2 weighted FLAIR 영상 중 하나라도 포함되어 있지 않은 경우, 수검자용 보고서가 만들어지지 않습니다.
- o 사용 도중에 PC 의 전원을 끄거나 프로그램을 강제 종료하지 않습니다.
- o 사용 후에는 반드시 프로그램으로부터 로그아웃 합니다.

### <span id="page-8-0"></span>**1.9. 주요 약어**

본 매뉴얼에 사용되는 주요 약어에 대한 설명입니다.

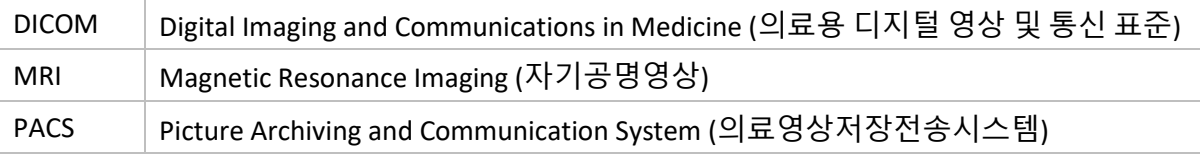

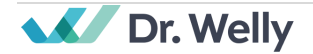

# <span id="page-9-0"></span>**2. 주요 기능**

Client Application 은 Dr.Welly-Brain 가 설치 완료된 병원 안에서, Google Chrome 또는 Microsoft Edge 브라우저를 통해 접속 가능합니다 (병원내 Dr.Welly-Brain 서버 IP 주소):60000/drwelly-client 을 통해 접속하시면 됩니다. Client Application 의 주요 기능은 아래와 같습니다.

### <span id="page-9-1"></span>**2.1. 로그인, 로그아웃**

Dr.Welly-Brain 은 로그인을 하여야 소프트웨어의 주요 기능을 사용할 수 있습니다.

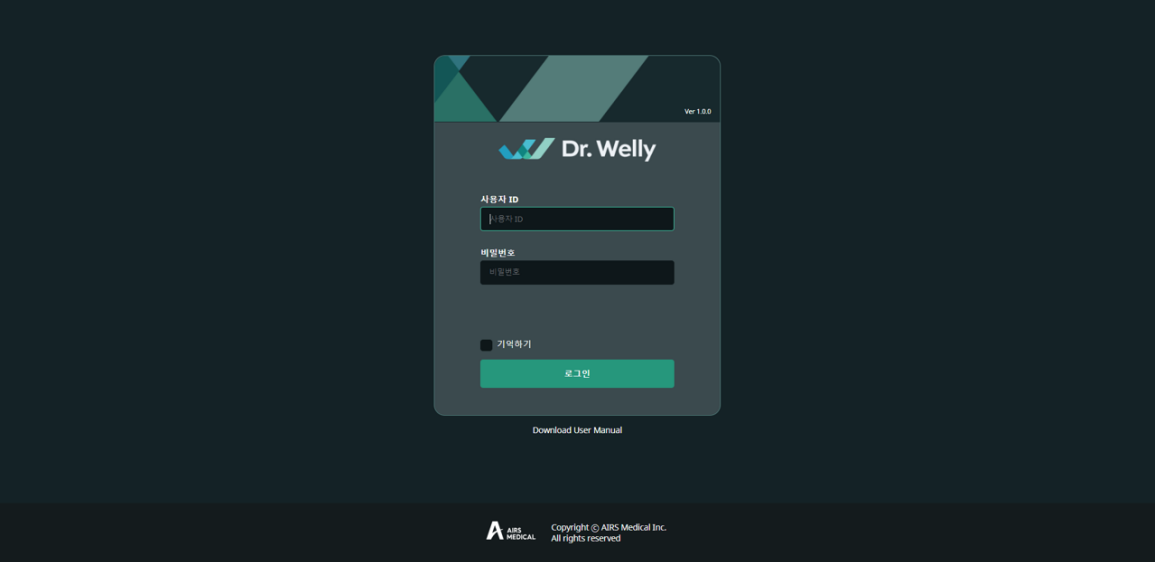

- **로그인:** 시스템 관리자로부터 부여받은 사용자 계정의 아이디와 비밀번호를 입력한 후 'SIGN IN' 버튼을 클릭하십시오. 로그인을 완료하면, Dr.Welly-Brain DW23-BR-CL 의 메인 화면이 나타납니다.
- **로그아웃:** 사용자는 로그인을 한 이후 비인가된 접근을 제한하기 위하여 로그아웃을 할 수 있습니다. 로그아웃 버튼 <sub>(</sub>  $\overline{2}$  Logout <sub>)</sub>을 클릭하여 로그아웃을 할 수 있으며, 로그아웃을 하는 경우 로그인 화면이 다시 나타나게 됩니다.
- 사용자 매뉴얼: 사용자 매뉴얼 다운로드 버튼 ( <sup>Download User Manual</sup> )을 클릭하여 에어스메디컬 홈페이지의 eIFU 다운로드 페이지로 이동할 수 있습니다.

**참고 참고:** 사용자 계정은 AIRS Medical 에 의해 생성됩니다. 계정이 만들어지면 최초 로그인 시 비밀번호를 변경하셔야 사용하실 수 있습니다.

**주의**: 사용자가 유효하지 않은 아이디 또는 비밀번호를 입력하여 로그인에 실패하는 Ţ 경우 에러 메세지가 나타납니다. 아이디 또는 비밀번호를 잊은 경우, AIRS Medical 에게 문의하십시오.

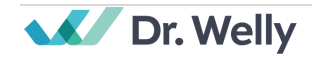

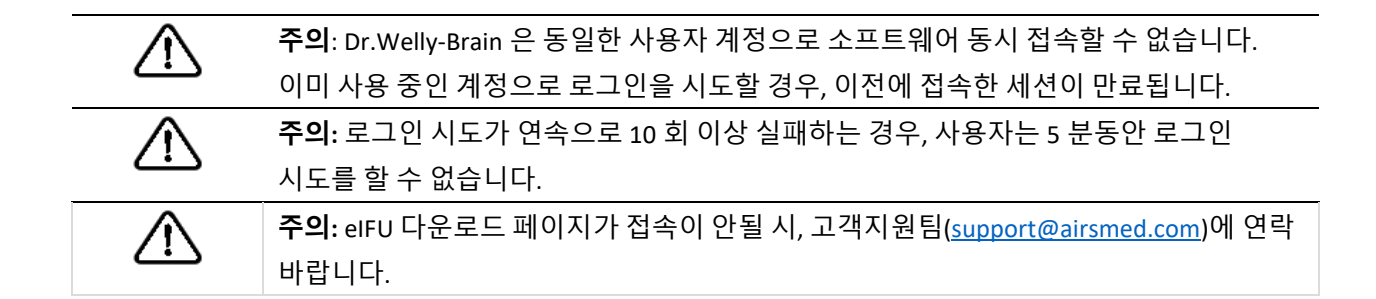

### <span id="page-10-0"></span>**2.2. 자동 로그아웃**

Dr.Welly-Brain 은 일정 시간 동안 사용자의 활동이 감지되지 않는 경우 비인가된 접근을 제한하기 위하여 해당 사용자를 자동으로 로그아웃 처리합니다. 자동으로 로그아웃 되는 경우 자동 로그아웃 토스트 알림이 나타납니다, Client Application 화면은 로그인 화면으로 이동하게 됩니다.

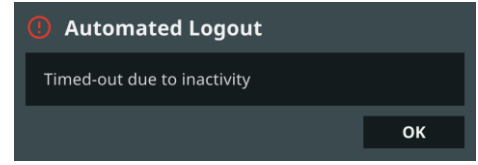

자동 로그아웃 토스트 알림은 OK 버튼을 클릭하거나 일정 시간이 지나면 사라집니다.

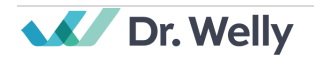

## <span id="page-11-0"></span>**2.3. 메인 화면**

Dr.Welly-Brain 의 메인 화면은 다음과 같이 구성되어 있습니다.

- Dr.Welly-Brain 은 MR Device 로부터 사전에 정의한 Dr.Welly-Brain 용 스캔으로 촬영된 MR 영상들에 대해서 워크리스트(worklist)의 형태로 보여줍니다.
- 사용자는 주기적으로 자동 업데이트 되는 워크리스트에서 영상 정보 및 영상 분석 현황과 결과를 확인할 수 있으며, 원하는 영상 정보를 손쉽게 검색할 수 있습니다.
- 영상 분석 결과 보고서를 보고서 뷰어 창에서 확인할 수 있습니다.

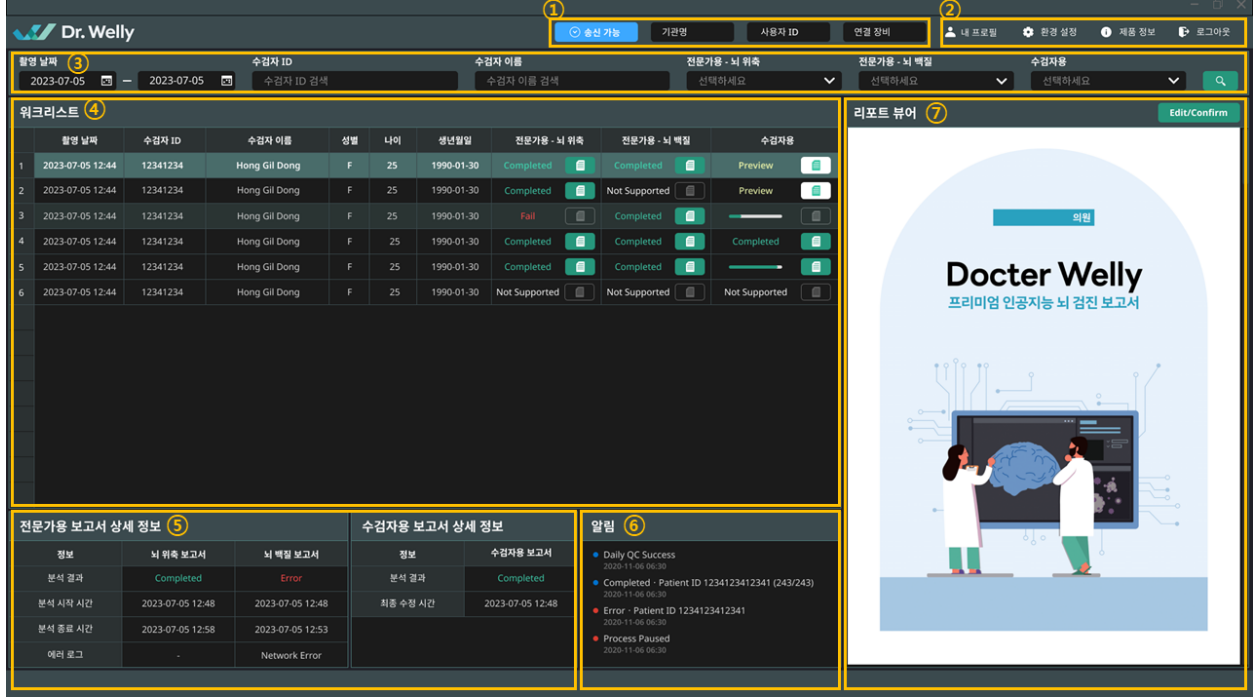

# 세부 기능은 다음과 같습니다.

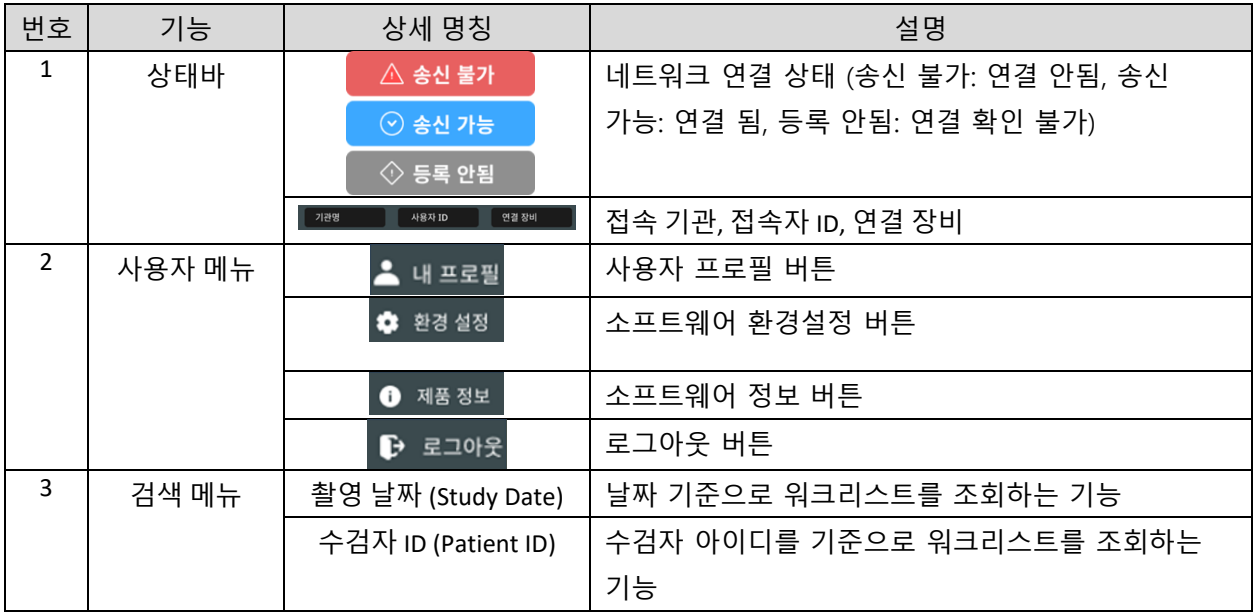

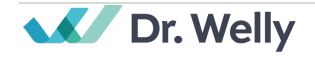

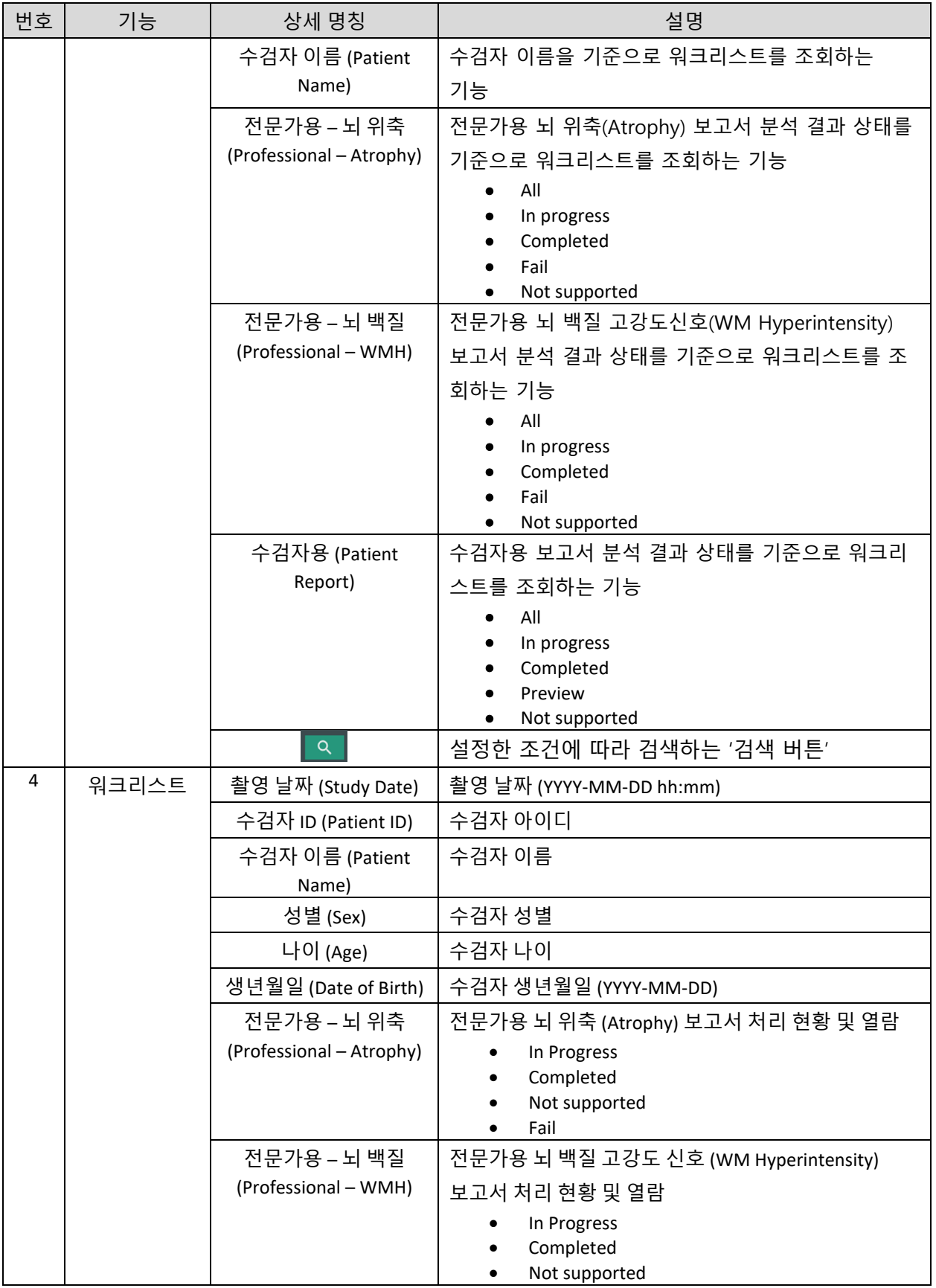

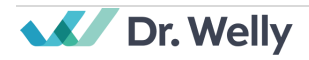

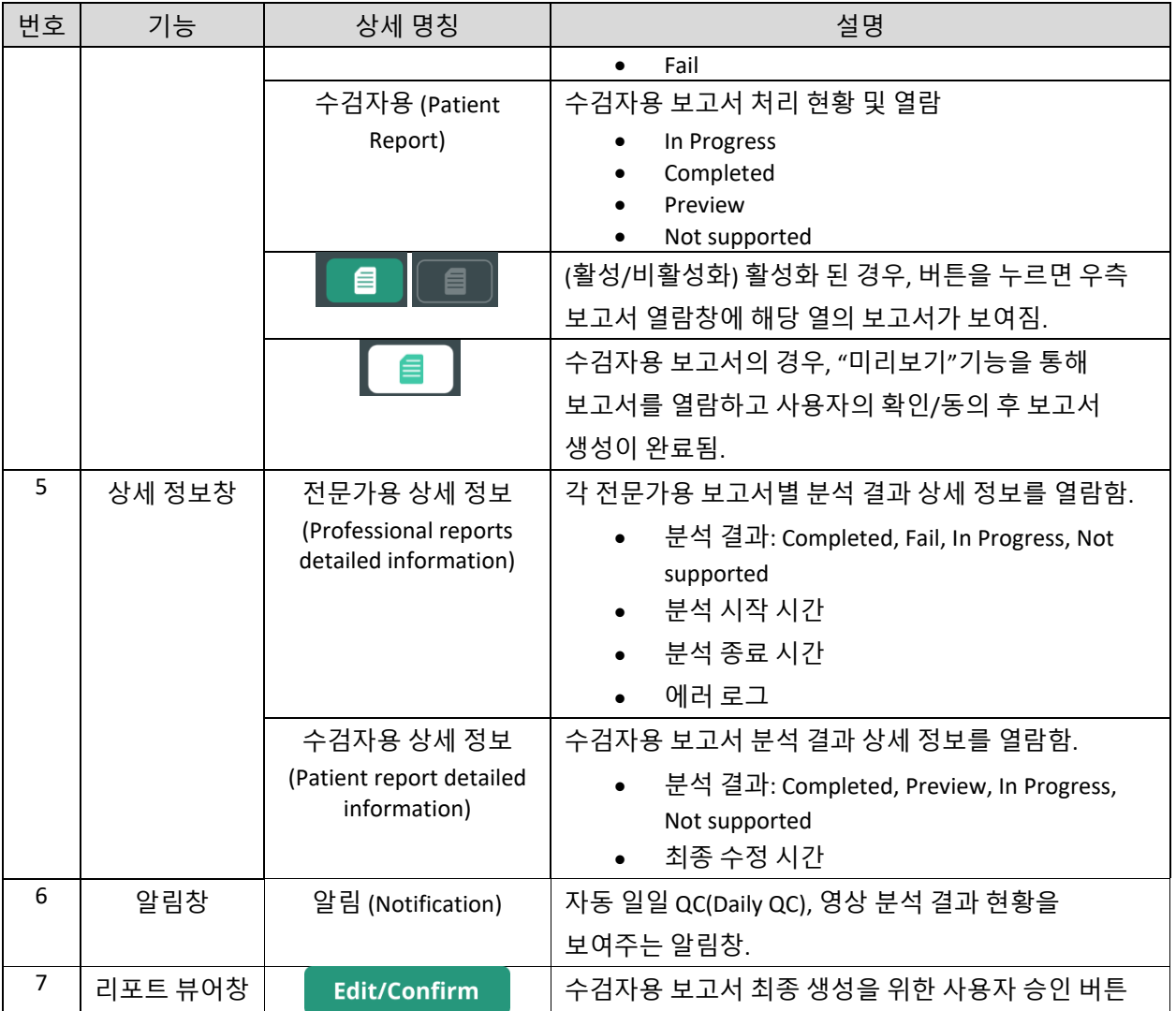

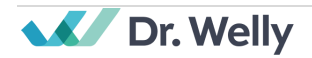

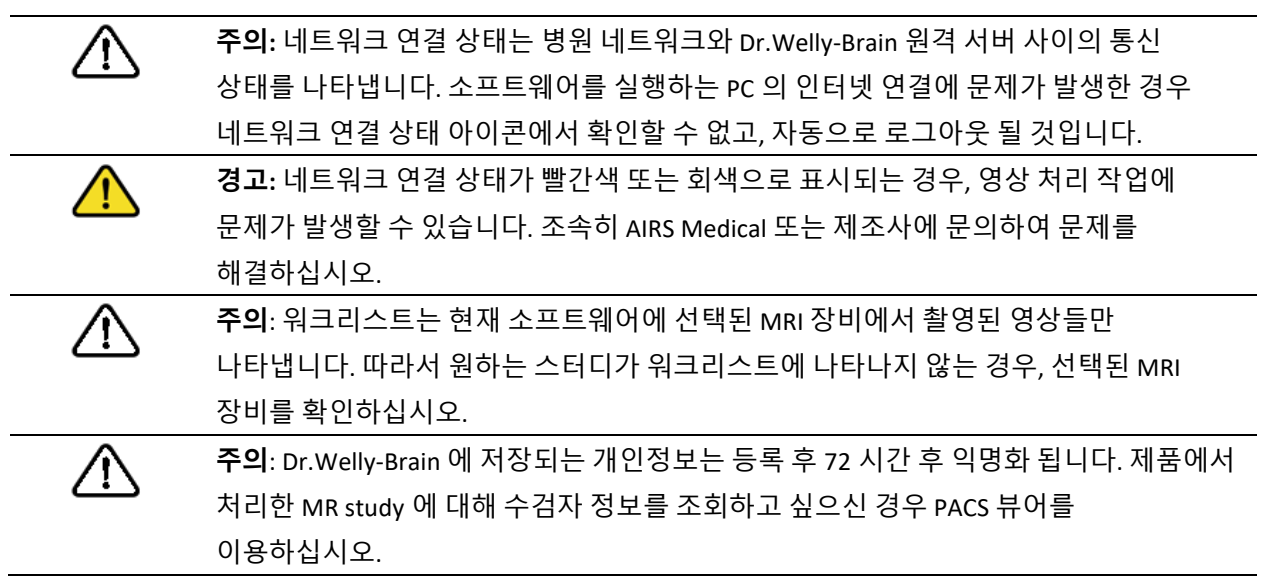

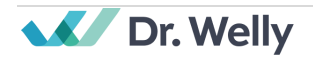

# <span id="page-15-0"></span>**2.4. 영상 분석 현황**

• 영상 분석 현황은 다음과 같이 구분됩니다.

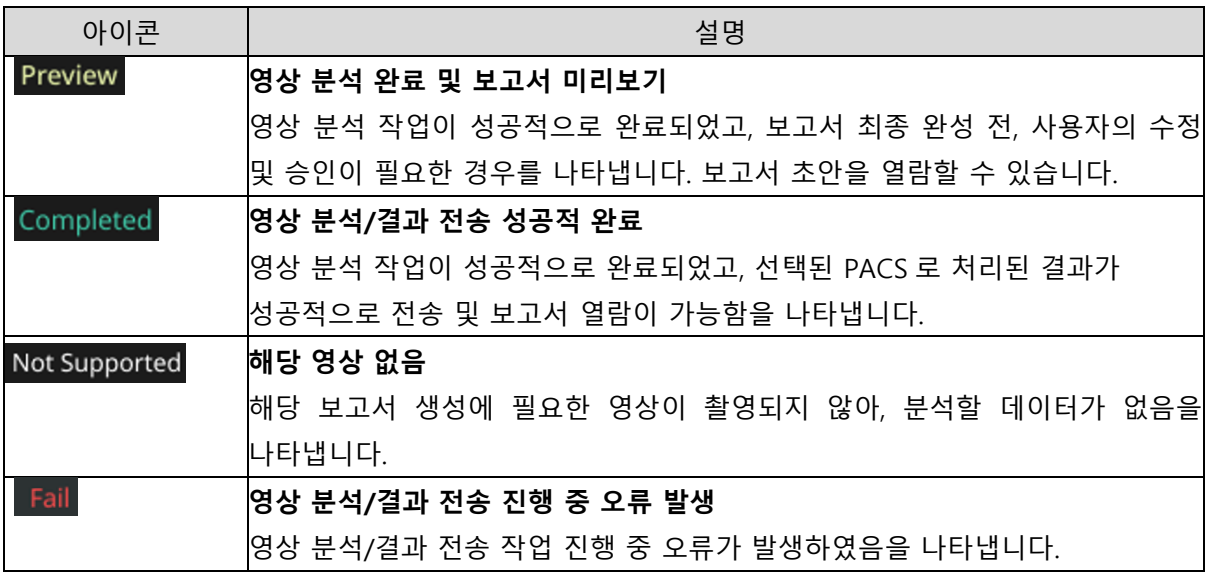

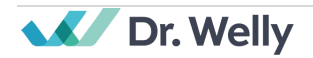

# <span id="page-16-0"></span>**2.5. 분석 결과 열람 (Report Viewer)**

- 전문가용 보고서의 경우 (전문가용 뇌 위축, 전문가용 뇌 백질(고강도 신호)), 분석을 위한 영상이 Dr.Welly-Brain 서버로 전송이 되면 자동으로 분석 후, 선택된 PACS 에 저장되므로 별도의 보고서 수정  $8A \& 0$ ,  $\Box$  버튼을 통한 열람 기능만 제공됩니다.
- 수검자용 보고서의 경우, Dr.Welly-Brain 서버에서 분석이 완료되면, 프리뷰 버전의 보고서가 생성됩니다. 버튼을 통해 해당 버전을 조회할 수 있으며, 최종 보고서를 완성하기 위해서는 사용자가 3 가지의 정보를 수정/승인하는 과정이 필요합니다. 리포트 뷰어창의 Edit/Confirm 버튼을 누르면 다음과 같은 절차 후에 보고서 생성이 완료됩니다.

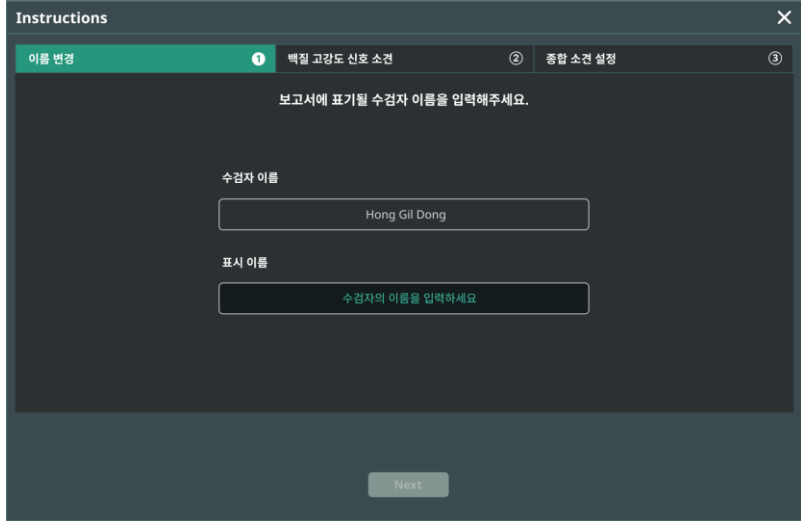

• 첫번째로, 수검자의 표시 이름을 설정합니다. 상단에는 DICOM 영상으로부터 추출된 수검자의 이름이 나타나고, 보고서에 표기될 표시 이름을 입력해야 합니다. 입력 완료 후, Next 버튼이 활성화되고 다음 단계로 진행됩니다.

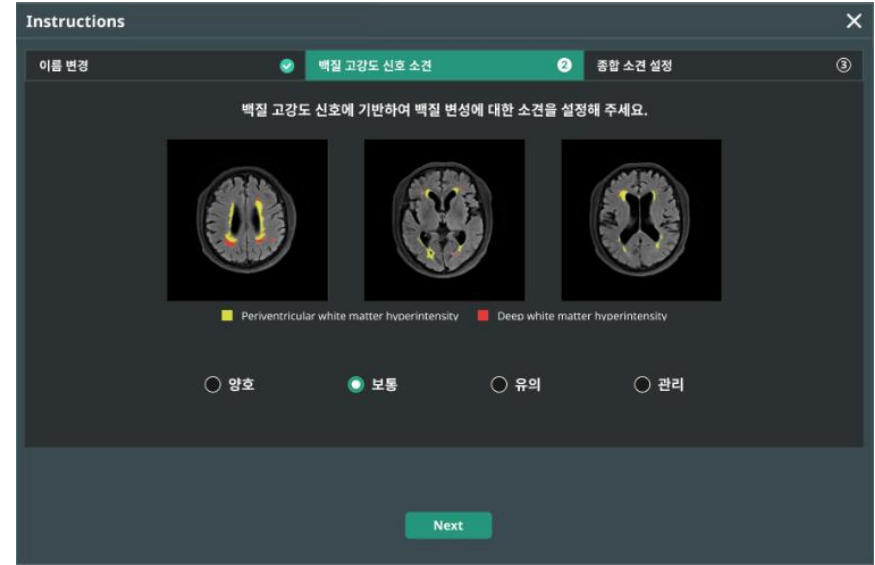

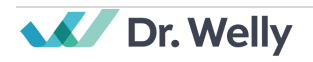

• 두번째로, 뇌 백질 고강도 신호에 기반하여 백질 변성에 대한 소견을 선택합니다. 선택 후 Next 버턴을 클릭하여 다음 단계로 이동합니다.

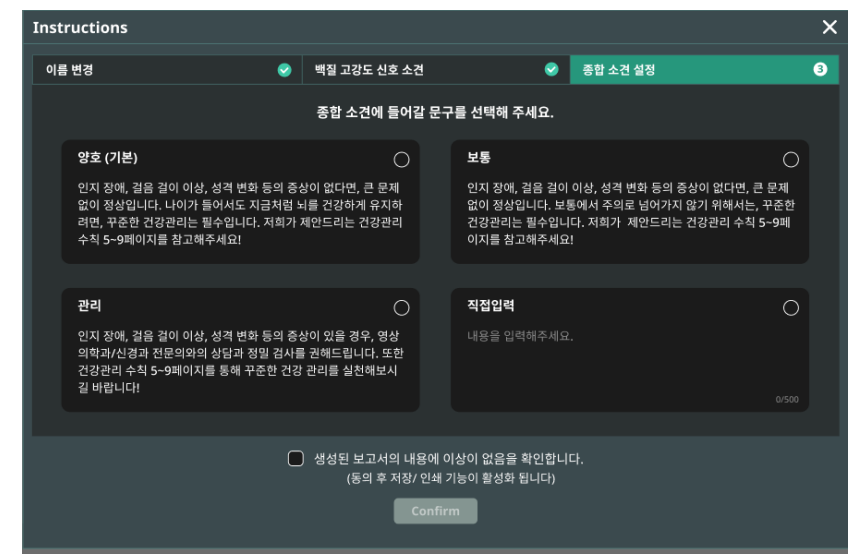

- 세번째로, 보고서 종합 소견란에 적힐 문구를 설정해야 합니다. 기본 설정을 통해 문구를 선택하거나, 들어갈 문구를 직접 입력할 수 있습니다. 문구 선택 후, 생성된 보고서에 대한 동의 및 Confirm 을 통해 보고서 열람 창에서 다운로드/인쇄 기능이 활성화됩니다.
- 브고서 재수정이 필요하다면, 『<sup>dit</sup> 버튼을 통해 위 과정을 반복할 수 있습니다.

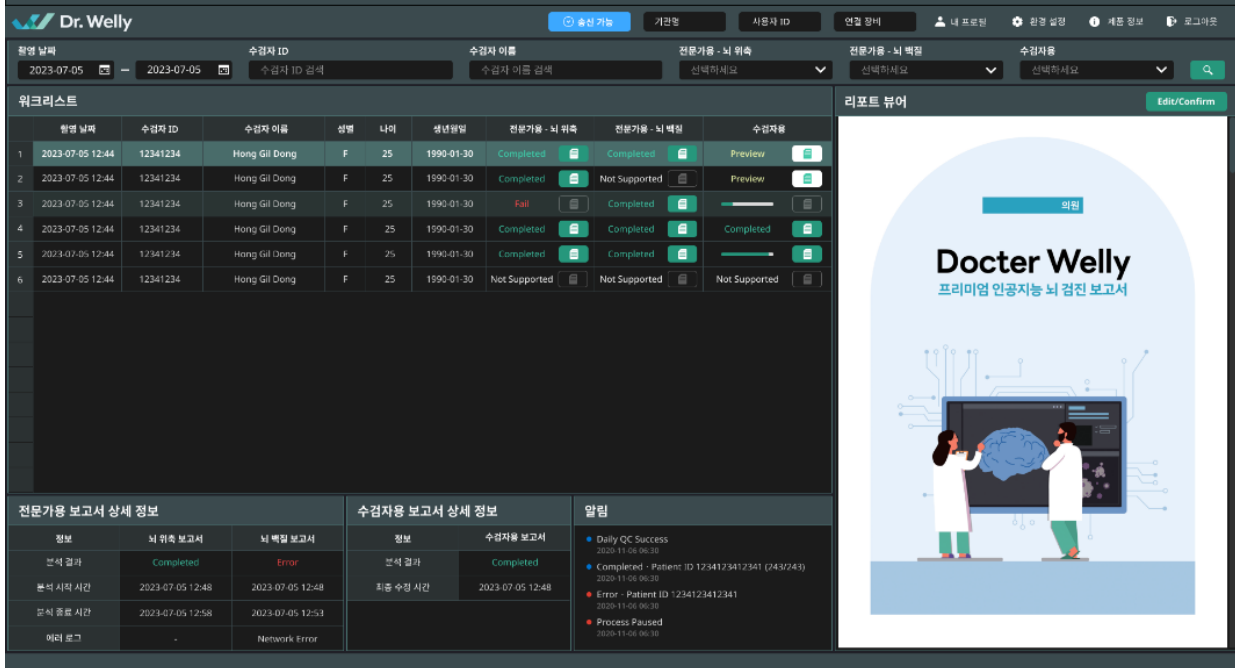

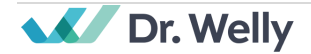

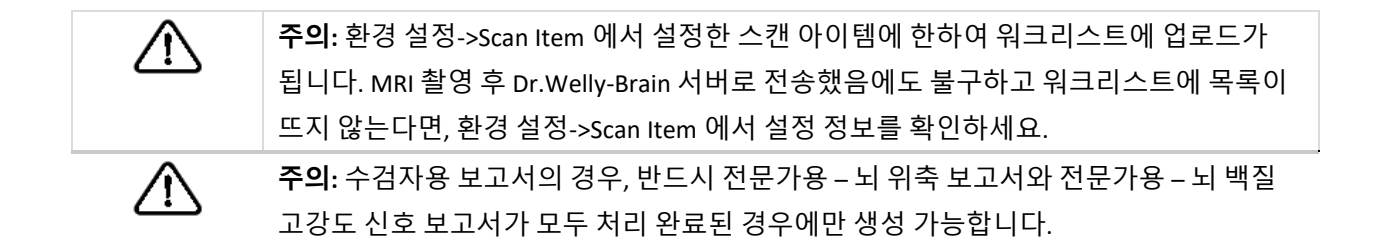

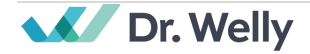

# <span id="page-19-0"></span>**2.6. 알림**

사용자는 Dr.Welly-Brain 의 중요한 처리 결과를 토스트 알림과 알림 창을 통하여 공지 받을 수 있습니다.

각 상황 별 토스트 알림은 다음과 같습니다.

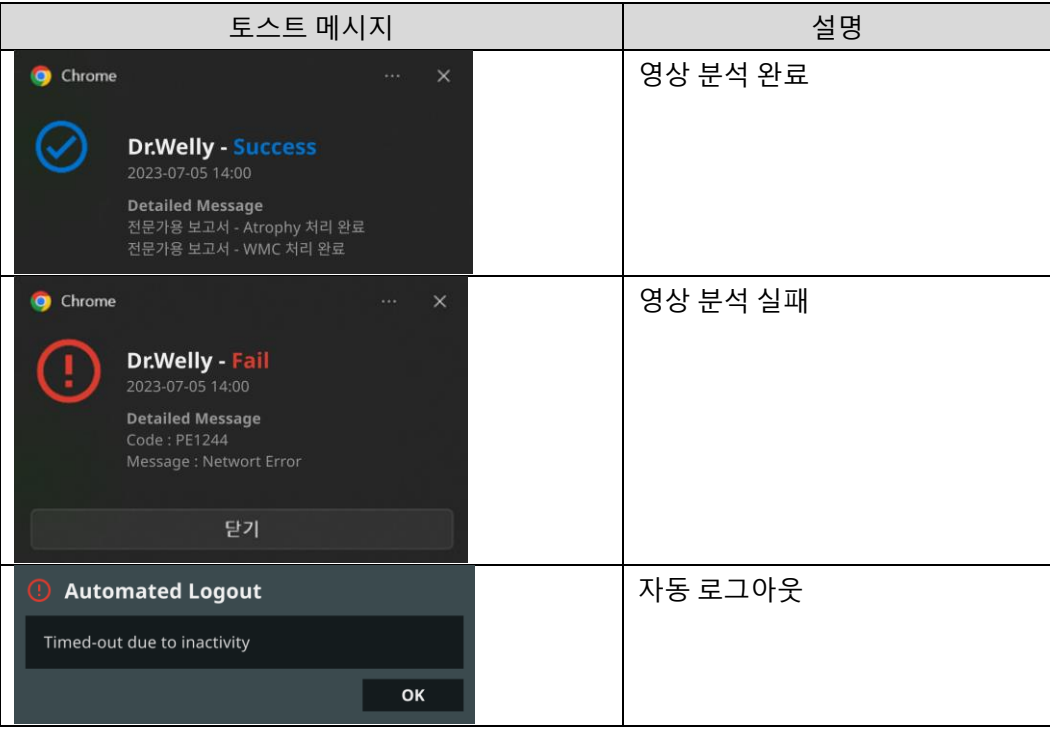

알림창에서도 위와 같은 결과를 확인할 수 있습니다.

**주의:** 영상 처리 결과 토스트 알림은 선택한 MR 기기에서 촬영한 영상에 대한 알림만  $\sqrt{1}$ 받게 됩니다. 원하는 기기에서 촬영한 영상이 안 보이는 경우 Settings->Device 에서 설정 정보를 확인하세요. **주의:** 영상 처리 결과 토스트 알림과 알림 창에서의 영상 처리 내역은 현재 소프트웨어에 선택된 MRI 장비의 영상에 대해서만 표시됩니다. 특정 영상에 대한 처리 결과 알림이 발생하지 않는 경우, 2.7.5 항 장비 설정을 통해 알림을 희망하는 장비를 재설정하시기 바랍니다.

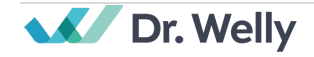

# <span id="page-20-0"></span>**2.7. 설정 (Settings)**

사용자는 소프트웨어 환경설정 버튼 ( ✿ <sup>Settings</sup> )을 클릭하여 소프트웨어 설정 창(Settings)을 열 수 있습니다. 사용자는 소프트웨어 설정창에서 소프트웨어 동작과 관련된 다양한 환경설정을 할 수 있습니다. 사용자의 소프트웨어 설정창은 일반 (General), 품질 관리(QC), 모양 (Appearance), 프로필 (Profile), 장비 관리 (Device), 스캔 아이템 관리 (Scan Item), 보고서 관리 (Report), 제품 정보 (Info), 제품 매뉴얼탭으로 구분되어 있습니다.

# <span id="page-20-1"></span>**2.7.1. 일반 설정 (General)**

• **자동 로그아웃 시간 설정:** 사용자는 소프트웨어 설정 창 일반 탭에서 자동 로그아웃 시간을 설정할 수 있습니다. 드롭다운 메뉴에서 자동 로그아웃이 되기 위한 소프트웨어 비활동시간을 설정한 후 변경사항 저장(SAVE CHANGES) 버튼을 클릭합니다.

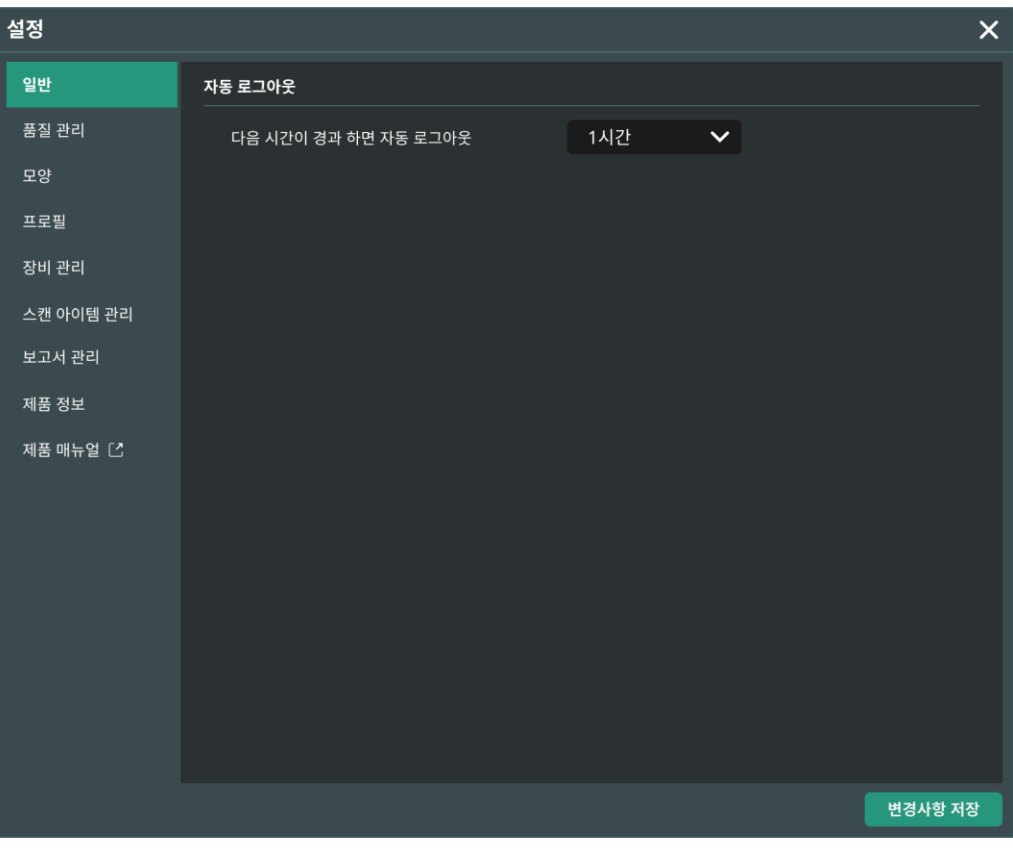

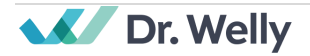

# <span id="page-21-0"></span>**2.7.2. 품질 관리 설정 (QC)**

- 사용자는 소프트웨어 설정 창 품질 관리 (QC) 탭에서 품질점검에 대한 설정과 결과를 확인할 수 있습니다.
	- o **최근 품질 관리 결과:** 가장 최근에 수행된 QC 의 결과 및 시간을 확인할 수 있습니다.
	- o **일일 품질 관리:** 설정된 시간과 요일에 자동으로 품질 검사를 실행합니다.
	- o **품질 관리 결과 정보:** 수행되었던 QC 들의 결과 및 시간을 확인할 수 있습니다.

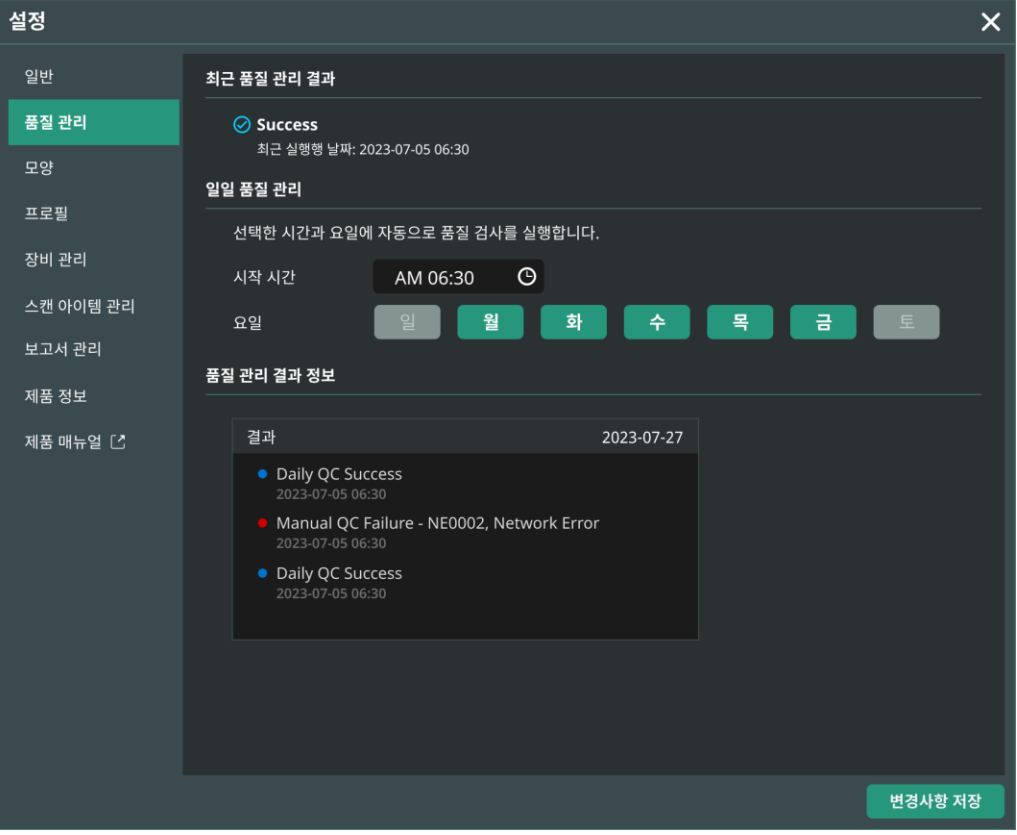

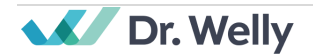

### <span id="page-22-0"></span>**2.7.3. 모양 설정 (Appearance)**

- 사용자는 소프트웨어 설정 창 Appearance 탭에서 메인 화면이 어떻게 보여질지에 관한 설정을 할 수 있습니다.
	- o **폰트 (Font)**:

크기(Size) - 작게 (Small) / 중간 (Medium) / 크게 (Large) 중 택 1

진하기(Weight) – 보통 (Normal) / 진하게(Bold) 중 택 1

• 설정을 모두 마친 후 저장(<mark>변경사항 저장 )</mark> 버튼을 클릭합니다. 설정  $\times$  $\exists \Xi$ 품질 관리 킈  $O$  작게 ● 중간  $O = M$ 다터웰리 뇌 건강 보고서 굵기  $\bullet$  보통  $\bigcirc$  굵게 프로필 장비 관리 스캔 아이템 관리 보고서 관리 제품 정보 제품 매뉴얼 [스 .<br>변경사항 저장

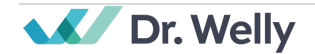

### <span id="page-23-0"></span>**2.7.4. 사용자 프로필 설정 (Profile)**

- 사용자는 소프트웨어 설정 창 Profile 탭에서 또는 프로필 버튼( <mark>스 배프로 )</mark>을 클릭하여 자신의 프로필을 확인할 수 있습니다.
- 사용자는 비밀번호 변경 버튼( 기원행행정 그 )을 통해 비밀번호 변경 페이지로 이동할 수 있으며, 새로운 비밀번호를 입력하여 자신의 비밀번호를 변경할 수 있습니다.
- 설정을 모두 마친 후 저장(이 <sup>저장 )</sup> 버튼을 클릭합니다.
- 영문 1 자, 숫자 1 자, 특수기호 1 자 이상을 포함하여 8 자 이상의 문자열 규칙을 만족하여야 합니다.

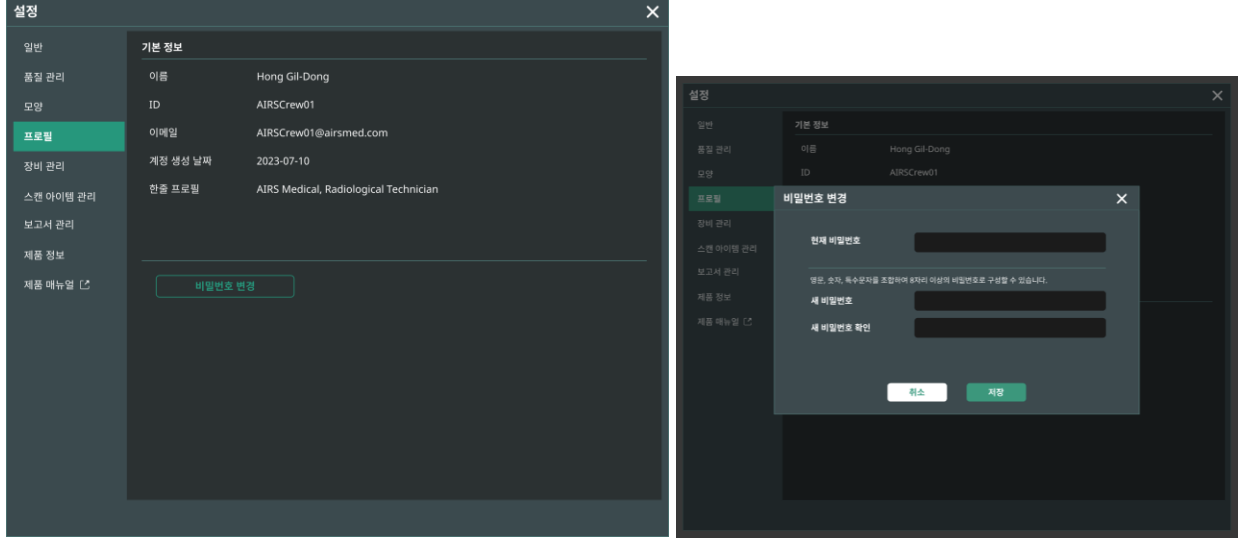

# **참고:** 비밀번호는 영문 1 자, 숫자 1 자, 특수기호 1 자를 포함하여 8 자 이상의 문자열 규칙을 만족하여야 합니다.

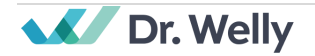

### <span id="page-24-0"></span>**2.7.5. 장비 설정 (Device)**

- 사용자는 소프트웨어 설정 창 장비 관리 탭에서 소프트웨어의 PACS 에 연결된 모든 MRI 장비 중 본인이 처리 결과 알림을 수신하고자 하는 MRI 장비를 선택할 수 있습니다.
- 디폴트 설정으로 소프트웨어에 연결된 모든 MRI 장비가 체크돼 있습니다.
- **연결 해제**: 체크 표시를 풀고, 저장(Save) 버튼 클릭합니다.
- **연결**: 체크 표시 후, 저장(Save) 버튼 클릭합니다.
- 장비 설정을 변경하고 싶으신 경우, 고객지원팀([support@airsmed.com](mailto:cs@airsmed.com))에 연락 바랍니다.

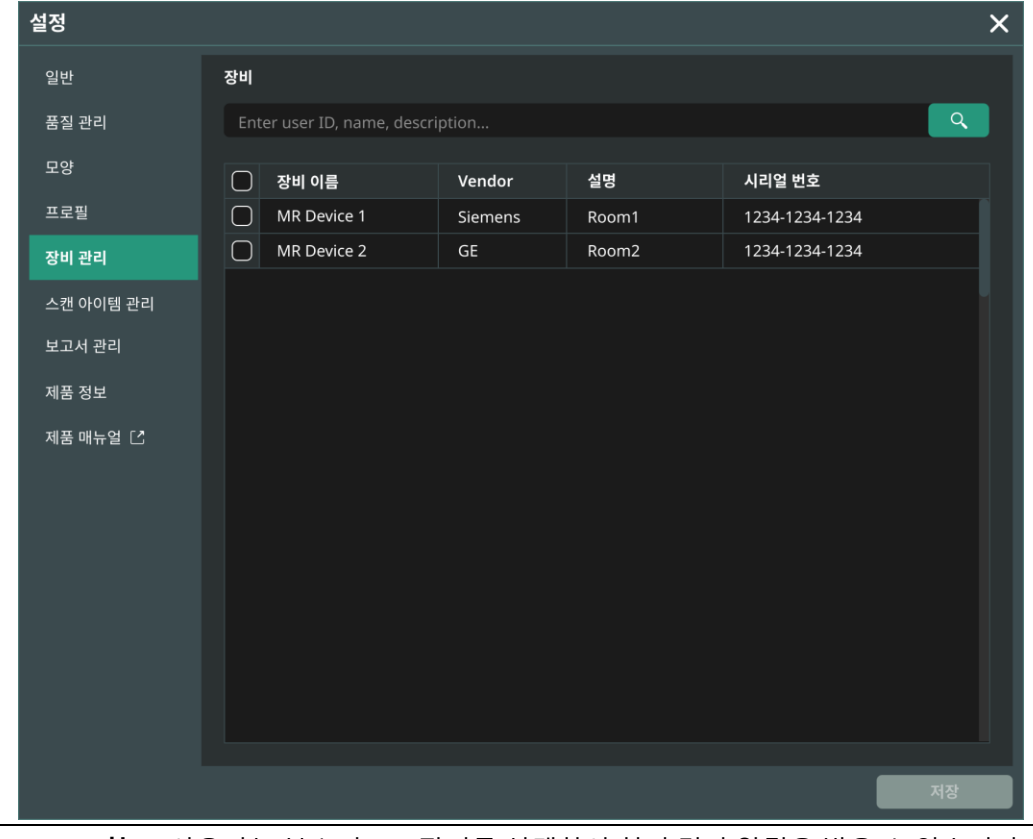

**참고:** 사용자는 복수의 MRI 장비를 선택하여 처리 결과 알림을 받을 수 있습니다.

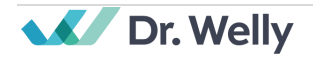

### <span id="page-25-0"></span>**2.7.6. 스캔 아이템 설정 (Scan Item)**

- 사용자는 소프트웨어 설정 창 스캔 아이템 관리 탭에서 원하는 MR Device 를 선택하면 해당 디바이스의 설정된 Dr.Welly-Brain 영상처리 기준 스캔 아이템을 확인할 수 있습니다.
- Dr.Welly-Brain 은 스캔 아이템 이름을 기준으로 처리 대상 영상인지를 판별한 후, 처리가 필요한 영상일 경우 이에 대응되는 딥러닝 Model 을 적용하여 영상 분석을 진행합니다.
- Dr.Welly-Brain 제품에는 Brain Atrophy 용 모델과 Brain WMH 용 모델 2 가지로 나누어 설정할 수 있습니다.
- Dr.Welly-Brain 사용 전 반드시 영상 분석을 위한 스캔 아이템을 확인해주세요.
- 스캔 아이템 설정을 변경하고 싶으신 경우, 고객지원팀[\(support@airsmed.com\)](mailto:cs@airsmed.com)에 연락 바랍니다.

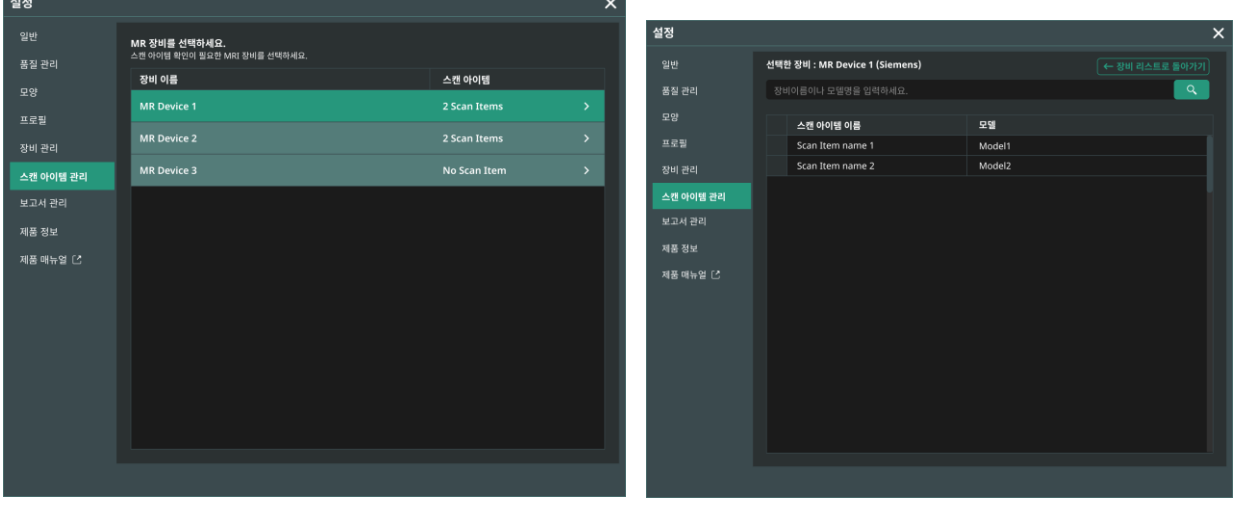

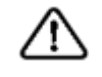

**주의:** 입력 MR 이미지가 권장한 MR 촬영 설정으로 얻어지지 않은 경우 처리된 결과 이미지에서 의도한 분석이 이루어지지 않을 수 있습니다.

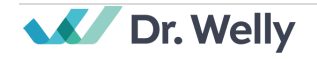

### <span id="page-26-0"></span>**2.7.7. 제품 정보 (Info)**

사용자는 소프트웨어 설정 창 제품 정보 탭 또는 소프트웨어 정보 버튼( <sup>← 제품정보</sup> )을 클릭하여, 사용 중인 라이선스 정보, 소프트웨어 정보 및 제조사 정보를 확인할 수 있습니다.

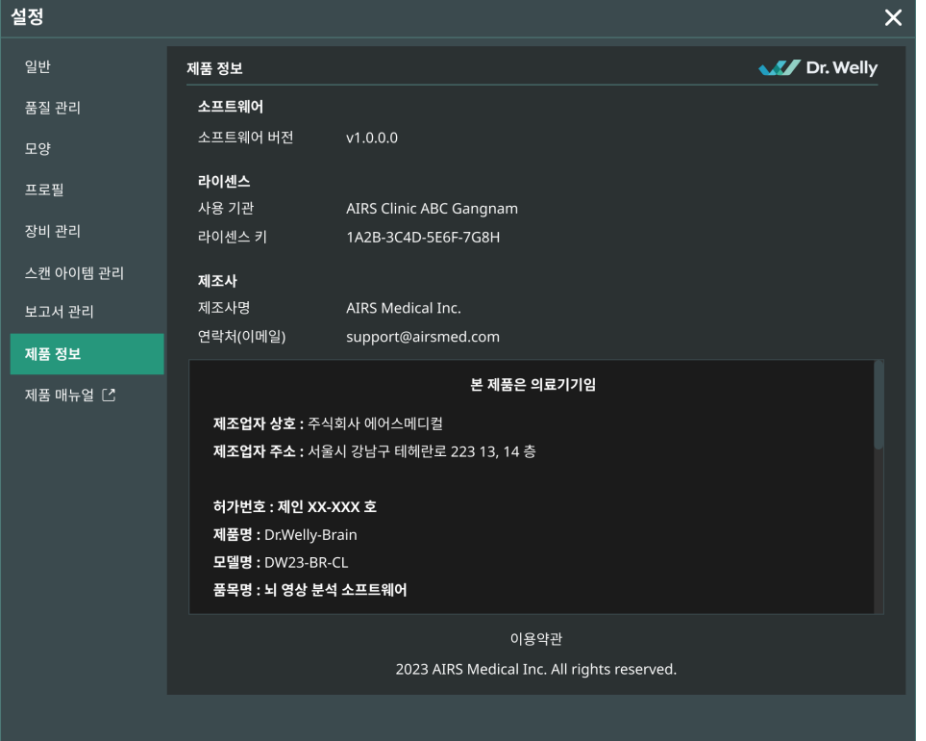

# <span id="page-26-1"></span>**2.7.8. 제품 매뉴얼**

사용자는 소프트웨어 설정 창 제품 매뉴얼 탭을 클릭하여, 사용자 매뉴얼 웹 페이지로 이동 및 사용자 매뉴얼을 확인할 수 있습니다.

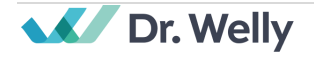

# <span id="page-27-0"></span>**3. 사용자 계정 관리**

사용자 계정의 비밀번호 변경은 본 계정의 Profile 세팅에서 가능합니다 (2.7.4 항 참고). 새로운 사용자 계정 생성을 원하거나, 기존 사용자 계정의 기본 정보 수정을 원하는 경우, 당사의 고객지원팀[\(support@airsmed.com\)](mailto:support@airsmed.com)으로 문의주시기 바랍니다.

# <span id="page-27-1"></span>**4. MR 영상 촬영 및 영상 분석**

2 절의 사용법에 따라 기관의 상황에 맞게 설정을 마치셨으면 저희 Dr.Welly-Brain 을 이용하여 처리된 영상 분석 결과 및 보고서를 받아 보실 수 있습니다.

#### <span id="page-27-2"></span>**4.1. MR 영상 촬영**

제조사에서 제공하는 MRI scan protocol 을 이용하여 촬영을 진행합니다. 촬영 전 Client 프로그램의  $'$ 환경 설정  $\rightarrow$  스캔 아이템 관리'에서 해당되는 MR Device 를 선택한 후, 촬영을 진행하는 scan item name 이 UI 상에 등록되어 있는지 확인하고 촬영을 진행합니다. 촬영이 종료되면, 영상들이 정해진 경로를 통해 Dr.Welly-Brain 서버로 보내집니다.

#### <span id="page-27-3"></span>**4.2. 영상분석**

Dr.Welly-Brain 서버에서 영상들을 받으면, Dr.Welly-Brain 의 딥러닝 모델을 이용하여 영상 분석을 진행합니다. 분석이 완료되면, 분석 영상, 전문가용 보고서, 수검자용 보고서 총 3 가지 형태로 후가공 됩니다. 분석 영상과 전문가용 보고서의 경우, DICOM 파일 형태로 PACS 에 자동으로 저장되며 이때 기존 Study 에 새로운 Series 형태로 저장됩니다. 수검자용 보고서의 경우, Client 프로그램을 통해 수동으로 보고서를 생성하고, 전문가용 보고서와 동일한 형태로 PACS 에 저장됩니다. 또한 생성된 수검자용 보고서는 User 의 승인 후 pdf 형태로 저장/인쇄할 수 있습니다.

각 보고서가 PACS 로 전송이 완료되면 Client 프로그램의 알람을 통해 처리가 완료된 것을 확인해 보실 수 있습니다. Dr.Welly-Brain 은 영상 뷰어 프로그램을 별도로 제공하지 않으므로, 분석 영상은 기존 기관에서 사용하시던 DICOM viewer 를 이용하시어 확인하시길 바랍니다. 수검자용 보고서의 경우, 촬영 후 72 시간내에 Client 프로그램을 통해 pdf 형태로 다운로드할 수 있으며, 72 시간 이후에는 PACS 를 통해 접근 및 기존 기관에서 사용하시던 DICOM viewer 를 이용하여 확인하시길 바랍니다.

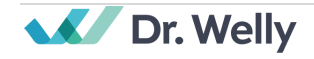

#### <span id="page-28-0"></span>**4.3. 영상분석 정보**

Dr.Welly-Brain 은 MRI Brain Sequence 중 3D T1 sequence 와 T2 FLAIR sequence 가 촬영된 경우에 대해서만 영상 분석을 진행합니다. 각각 뇌 위축도, 뇌 백질 고강도 신호에 대한 결과를 산출하며 각 분석에 담기는 정보는 아래와 같습니다.

#### <span id="page-28-1"></span>**4.3.1. 뇌 위축도 분석**

3D T1 영상을 입력으로 넣은 경우, 94 가지의 뇌 세부영역을 인공지능 모델을 통해 분할 합니다. 각 영역별로 절대적인 부피 값, 두개내 용적(Intracranial volume)으로 정규화(Normalize)된 부피 값, 정규화 된 값 기준으로 산출되는 백분위(Normative Percentile) 값이 산출됩니다. 백분위 값은 동일 성별, 동일 연령에서 정상 집단의 분포가 있다고 가정할 경우, 측정된 산출 값이 몇 번째에 위치하는지를 표기한 값입니다. 정상 집단을 구성하기 위해, Dr.Welly-Brain 제품은 성인 20 대~90 대의 나이 범위에서 약 5,000 여명에 해당하는 정상 군의 데이터를 수집하였습니다. 보고서에 나타나는 양호/보통/관리의 범위는 백분위 값을 기준으로 표준편차가 -1σ, -2σ에 위치하는 16%, 5%로 설정되었습니다. 반대로 뇌실(Ventricle)과 관련된 영역은 +1σ, +2σ에 위치하는 84%, 95%로 기준 값이 설정된 것을 유의하시길 바랍니다.

#### <span id="page-28-2"></span>**4.3.2. 뇌 백질 고강도 신호 분석**

T2 FLAIR 영상을 입력으로 넣은 경우, 인공지능 모델을 통해 뇌실 주변 백질 고강도 신호(Periventricular white matter hyperintensity; PWMH)과 심부 백질 고강도 신호(Deep white matter hyperintensity; DWMH)영역을 분할합니다. 분할 결과를 바탕으로 각 백질 고강도 신호의 절대적 부피 값을 산출합니다.

#### <span id="page-28-3"></span>**4.3.3. 수검자용 보고서**

뇌 위축도 분석과 뇌 백질 고강도 신호 분석이 모두 이루어진 경우에만 수검자용 보고서가 생성됩니다. 수검자용 보고서에는 각 분석으로부터 얻어진 결과들 중 핵심 부분을 요약하여 수검자 친화적으로 가공되어 나타나게 됩니다. 뇌 위축도 분석으로 부터, 뇌 전체/전두엽/측두엽/두정엽/후두엽/해마/뇌실에 대한 부피 값과 백분위 값을 사용하며, 뇌 백질 고강도 신호 분석에서는 전체 백질 고강도 신호 영역의 부피와 사용자가 직접 입력한 소견을 사용합니다. 수검자용 보고서에는 분석 결과와 뇌 위축도/뇌 백질 고강도 신호에 대한 지식, 그리고 전반적인 건강 관리에 대한 내용이 포함되어 있습니다.

<span id="page-28-4"></span>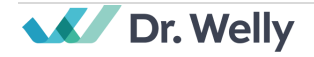

# **5. 사이버 보안**

의료기기의 사이버보안을 보장하기 위하여 Dr.Welly-Brain 은 가용성(Availability), 기밀성(Confidentiality), 무결성(Integrity) 요구사항들을 아래와 같이 준수하고 있습니다.

- 1. 가용성(Availability)은 데이터가 승인된 사용자에게 즉시 제공되어야 하며, 필요한 때에 필요한 곳에서 필요한 형태로 존재 되어야 함을 의미합니다.
- 2. 기밀성(Confidentiality)은 데이터가 허가되지 않은 사람에게 공개되거나, 허가되지 않은 용도로 사용되지 않아야 함을 의미합니다. Dr.Welly-Brain 은 데이터의 송·수 신 과정 또는 비인가자의 조회 등 비합법적인 방법이나 오류에 의해 데이 터가 노출되더라도 해독하기 어렵도록 암호화하고 인가된 자에 한해 정보의 접근이 가능하도록 하며, 정보이용자도 목적과 그 권한에 따라 접근범위를 제한하고 있습니다.
- 3. 무결성(Integrity)은 데이터가 허가되지 않은 방법으로 변환되거나 파괴되지 않아야 함을 의미합니다. Dr.Welly-Brain 에서 취급되는 모든 정보는 정확하고 완전해야 하며, 위·변조를 통해 왜곡되지 않도록 사이버 보안 체계를 갖추고 있습니다. 또한, Dr.Welly-Brain 에서 취급되는 모든 정보는 변경 시 인가된 사용자에 의해서만 이루어지고, 로그 및 변경 이력이 관리되고 있습니다.

Dr.Welly-Brain 을 설치 및 실행하기 전에 다음 지침에 따라 사이버 보안 절차를 수행해야 합니다. 다음 지침은 바이러스 또는 침해와 같은 사이버 보안 위협에서 이 소프트웨어를 보호하는데 도움이 됩니다.

- Dr.Welly-Brain 을 설치 및 실행하기 전에 바이러스로 인한 데이터 손상을 방지하기 위해 신뢰할 수 있는 안티바이러스 프로그램을 실행하십시오.
- 안티바이러스 소프트웨어를 최신 상태로 유지하십시오.
- 최신 보안 업데이트가 PC 의 OS 에 적용되었는지 확인하십시오.
- PC 의 방화벽을 활성화하십시오. 윈도우 10 과 이상은 내장된 방화벽이 장착되어 있습니다.
- Dr.Welly-Brain 은 가장 높은 보안 설정이 기본으로 선택되어 있습니다.
- 새로운 업데이트가 있을 경우 사용자는 업데이트를 수행할지에 대한 여부를 선택할 수 있습니다.
- 보안 문제 또는 유해 버그로 인해 강제 업데이트가 필요 시 소프트웨어 업데이트는 필수입니다. 적시에 업데이트되지 않으면 소프트웨어가 제대로 작동하지 않을 수 있습니다.
- 소프트웨어의 사이버 보안이 손상되었으면, 에어스메디컬이 중요한 기능과 데이터를 보호할 수 있도록 해당 네트워크(VPN, TLS Proxy, etc.) 연결을 끊을 수 있습니다.
- DICOM Control Sever 에 Dr.Welly-Brain 을 작동하는데 필요한 설정이 저장되어 있습니다. 따라서 Client Application 에 문제가 발생하여 재설치가 실행되어도 제품 작동을 위한 메인

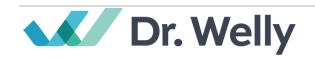

설정은 온전히 유지됩니다. DICOM Control Server 의 데이터베이스 파일들도 백업되므로 오류 발생 시 제품이 작동하도록 백업된 데이터베이스 파일들은 복원됩니다.

- Client Application 에 일시적인 오류가 발생하더라도 작동중인 서버 프로그램으로 인해 이미지 분석(image analysis)은 정상적으로 작동됩니다. DICOM Control Server 는 PC 가 종료되면 꺼지지만 PC 를 다시 켜면 자동으로 실행됩니다. DICOM Control Server 가 꺼진 동안 처리가 안된 이미지들은 서버로 다시 전송되면 처리됩니다. 서버 프로그램들의 경우에는 갑작스러운 서버의 종료가 발생하여도, 이미지 처리 활동이 중단되지 않도록 서버가 바로 자동 재시작이 되거나, 서버 종료인 상태에서도 인스턴스들을 처리합니다.
- Dr.Welly-Brain 앱이 실행되거나 업데이트가 수행될 때마다 Checksum Validation 이 매번 수행됩니다. 이를 통해 무결성 체크 (integrity check)가 실행되고 결과에 문제가 있다고 판단되면 프로그램은 자동으로 종료됩니다. 이 경우 앱을 삭제했다가 다시 설치하거나 고객지원팀에 문의 바랍니다 [\(support@airsmed.com\)](mailto:support@airsmed.com).
- 에어스메디컬은 위의 지침을 준수하지 않음으로써 발생하는 사고에 대해 책임을 지지 않습니다. 사이버 보안 관련 우려 사항이나 문제가 있을 시 마지막 페이지에 있는 고객지원팀 전화번호나 이메일로 문의 바랍니다.

사이버 보안과 관련한 문제가 발생한 경우, 당사의 고객지원팀[\(support@airsmed.com\)](mailto:support@airsmed.com)으로 문의주시기 바랍니다.

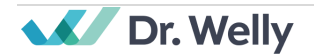

# <span id="page-31-0"></span>**6. 문제 해결**

본 매뉴얼을 통해 해결할 수 없는 문제의 경우, 당사의 고객지원팀(이메일: [support@airsmed.com;](mailto:support@airsmed.com) 전화, 문자: 1811-1201)으로 문의주시기 바랍니다.

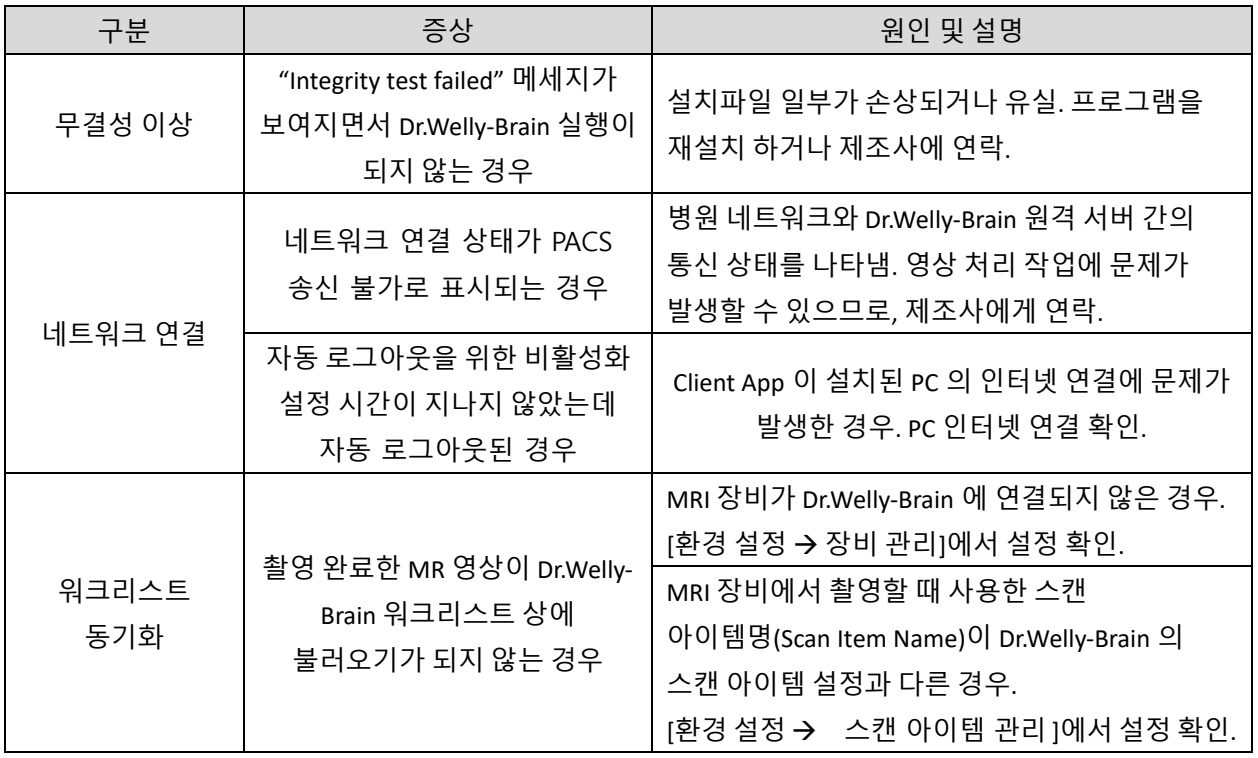

**주의:** Dr.Welly-Brain 의 모든 활동 및 시스템 로그는 저장 및 보관됩니다. 로그 파일에서 이상이 감지되면 AIRS Medical 에서 즉시 문제를 해결하거나, 필요한 경우 연락을 드릴 것입니다.

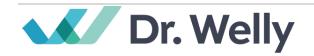

∕≀∖

# <span id="page-32-0"></span>**7. 유지보수**

Dr.Welly-Brain 을 사용하기 전에 매일 자동 일일점검(Daily QC)이 성공적으로 진행되었는지 확인해 주시기 바랍니다. 사용 중 문제가 발생하는 경우, 해당 일일점검 결과 로그를 기준으로 그 이후 시각에 대해 이상 상태 점검을 진행하게 됩니다.

Dr.Welly-Brain 은 버그 수정 및 알고리즘 업데이트를 위해 최소 매년 한 번씩 제품 업그레이드를 진행하는 것을 권장합니다.

• 클라우드형(DW23-BR-CL)의 경우, 서버에서 자동으로 모든 업데이트와 업그레이드가 진행되어 가장 최신 성능을 누리실 수 있습니다.

# <span id="page-32-1"></span>**8. 품질 보증**

주식회사 에어스메디컬은 고객이 제품을 인수받은 날로부터 1 년간의 보증 기간 동안 설계 및 생산 과정에서 발생한 결함에 대해 보증합니다. 소비자 분쟁 발생 시 공정거래위원회의 소비자 분쟁 해결기준에 의거하여 진행하게 됩니다.

아래의 사항에 관하여는 보증하지 않습니다.

- 사고, 오남용, 화재, 지진 등의 외부요인에 의한 손상
- 주식회사 에어스메디컬의 서면 동의 없이 수정된 제품
- 당사에서 공인하지 않은 엔지니어나 서비스 제공 업체에 의해 진행된 서비스를 통해 발생한 손상 또는 손해

품질 보증 서비스를 요청하시기 전에 본 사용설명서를 먼저 숙지하신 후 당사의 고객지원팀 혹은 계정 담당자에게 연락 바랍니다.

• 고객지원팀: [support@airsmed.com](mailto:support@airsmed.com) , (전화, 문자) 1811-1201

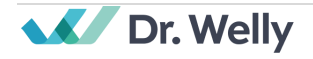

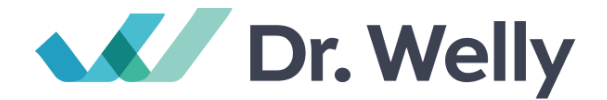

# **주식회사 에어스메디컬** 서울특별시 강남구 테헤란로 223 13, 14 층 [www.airsmed.com](http://www.airsmed.com/) [support@airsmed.com](mailto:support@airsmed.com)

#### **본 제품은 의료기기임.**

허가번호: 제인 24-155 호 품목명: 뇌 영상 분석 소프트웨어

본 제품의 자세한 인증사항은 식품의약품안전처 의료기기안심책방 웹사이트 (https://emedi.mfds.go.kr/portal)에서 확인할 수 있습니다.